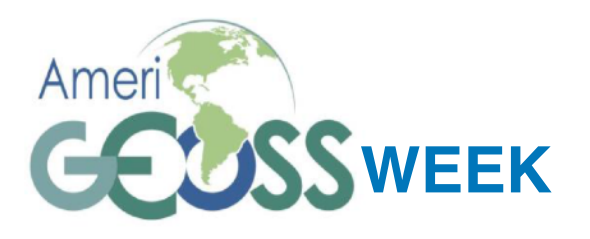

AUGUST 6-10, 2018 INPE - São José Dos Campos, Brasil www.amerigeoss.org

# **PROCESSAMENTO DE IMAGENS DE SENSORIAMENTO REMOTO PARA RESPOSTA A DESASTRES**

**USO DE IMAGENS E SOFTWARE LIVRE DO INPE E ESA COM EXEMPLOS DE APLICAÇÕES EM MAPEAMENTO PARA A RESPOSTA À DESASTRES**

## **T U T O R I A L (EXERCÍCIOS PRÁTICOS)**

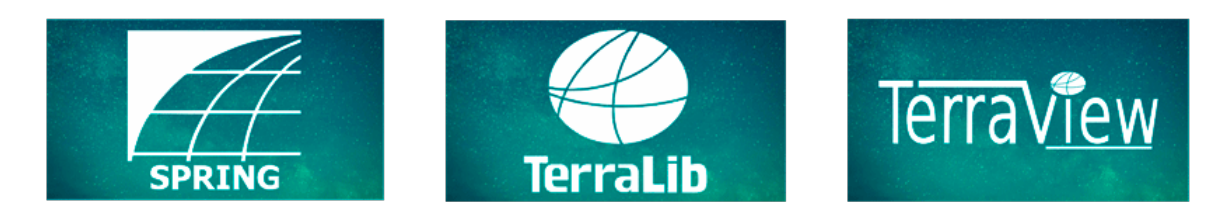

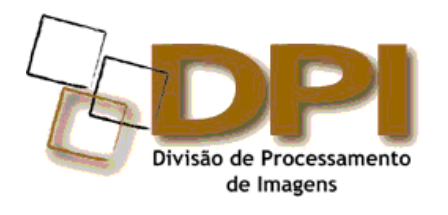

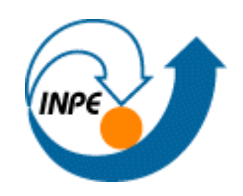

 **6 a 10 de Agosto de 2018** 

\_\_\_\_\_\_\_\_\_\_\_\_\_\_\_\_\_\_\_\_\_\_ 

#### **SINTAXE DOS COMANDOS**

Neste tutorial são utilizados sequências de procedimentos padronizados para descrever a operação nas diversas janelas do sistema. Os procedimentos para realização dos exercícios práticos seguem a seguinte sintaxe:

## ⇒ *Descreve uma sequência de operações:*

 \* inicia-se uma sequência de procedimentos 

## # Comando a ser executado a partir do menu Iniciar do Windows

#### ex: *# Iniciar - Programas - Spring-<versão>*

- [Função] - opção da barra de menu (principal ou outros) ou botão na barra de ferramentas

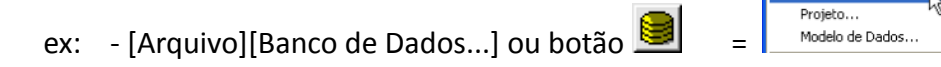

- {Campo **see shome a preencher>**} - nome de um campo a preencher (em negrito)

ex: - {Nome: **Solution Modelo** Dados}

Nome: Modelo Dados

SPRING-5.0 Beta4 11/01/200 Editar Exibir

- {Área – Campo **entica** <nome a preencher>} - nome de um campo e uma área específica a preencher 

ex: - {Classes Temáticas - Nome: **Execution Principais** }

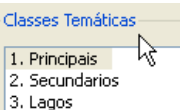

<u>Tela 2 / \ Tela 3 / \ Tela 4 / \_</u>

- {Campo - Nome1: Nome1 a preencher, Nome2: Nome2 a preencher} - nomes dos campos a preencher

ex: - {Retângulo Envolvente - X1: **183000**, X2: **195000**, Y1: 8745000,

Y2: 8780000}

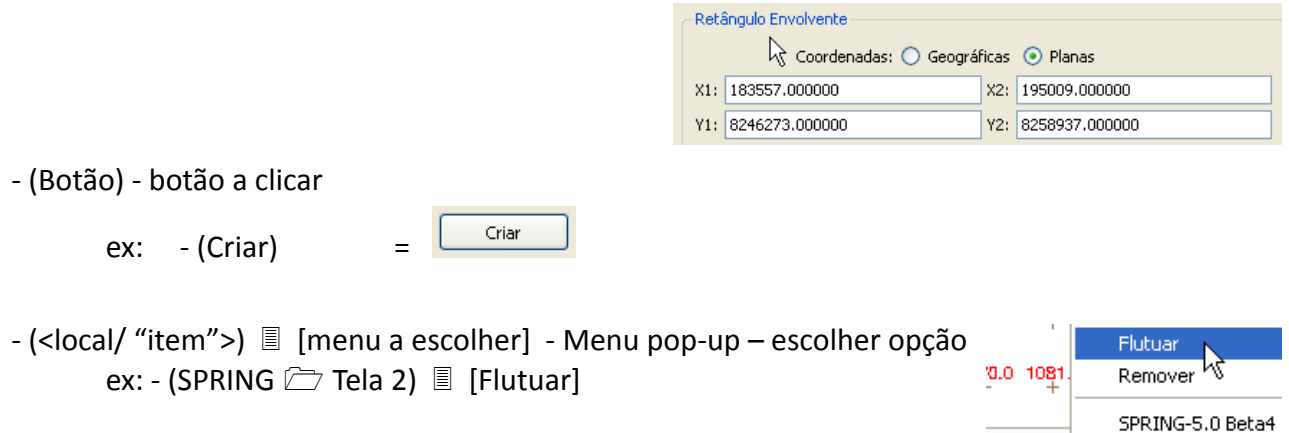

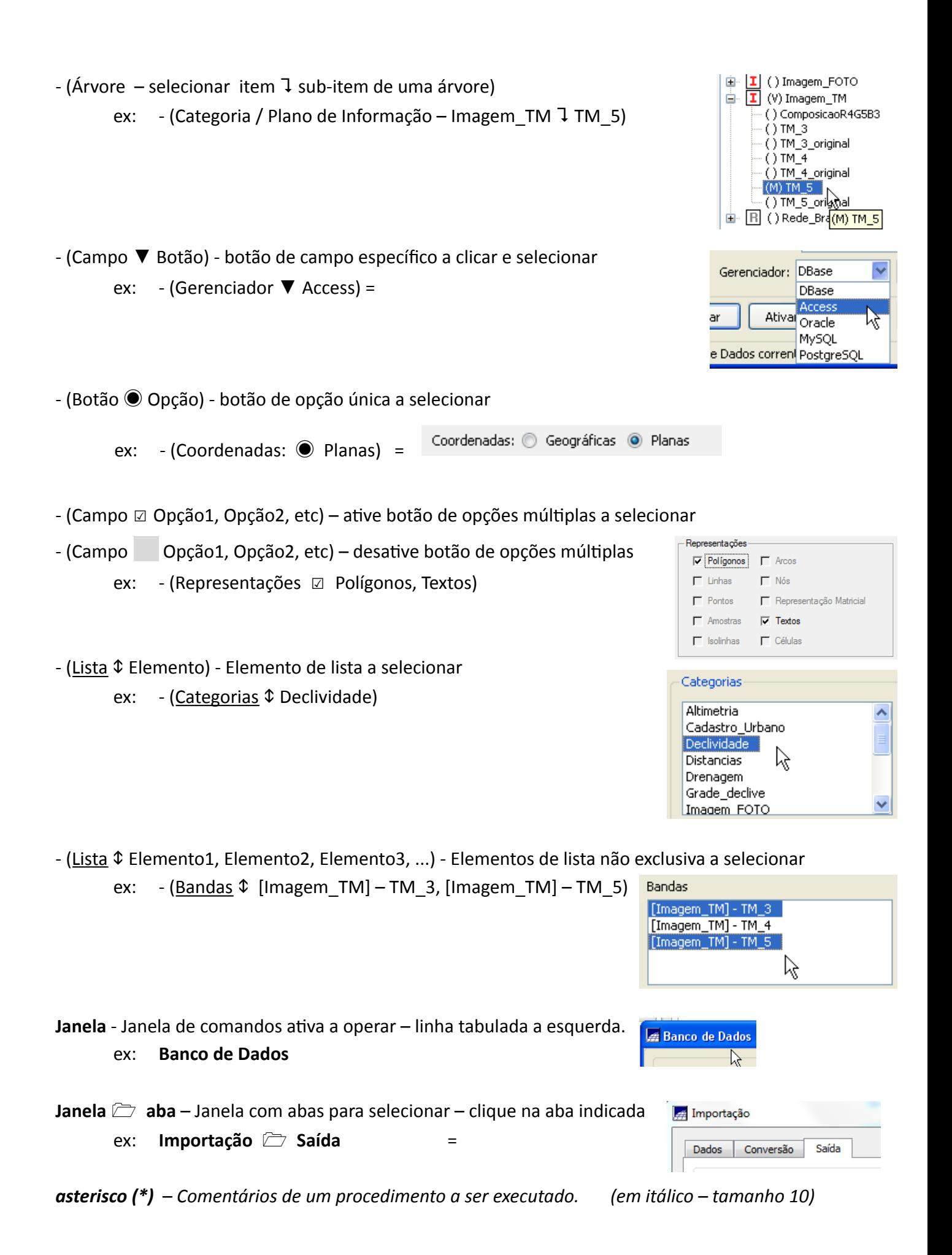

## **Conteúdo**

### **Download de Imagens doCopernicus Open Access Hub**

- 1. Definição de Área de Interesse
- 2. Seleção de Satélite/Sensor/Data
- 3. Busca de Imagens
- 4. Download

#### *Recorte*

- 1. Importação de Imagens e Visualização
- 2. Reamostragem espacial
- 3. Recorte de Imagens

#### *Processamento das Imagens Radar*

- 4. Multilook
- 5. Calibração
- 6. Filtragem Speckle
- 7. Correção geométrica correção terreno
- 8. Conversão para dB

## **Estimativa de Área Inundada**

9. Visualização Antes/Depois 10. Fatiamento para áreas inundadas 11. Calculo de Área 12.Exportação KML

## **Parte 1 - Download de Imagens do Copernicus Open Access Hub**

#### *Exercício– Download de Imagens*

## $\Rightarrow$  *Acessando o sítio WEB:*

- - *# Chrome (ou outro Browser)*
- \* Acessar o sítio: scihub.copernicus.eu
- \* *Logar no sistema - Criar uma conta nova se ainda não <ver.*

## ⇒ *Definindo Área de Interesse:*

- \* *Selecione o ícone de vôo (Pan).*
- \* *Mover o mapa até a região de interesse. Alterar o zoom conforme necessário*
- \* *Selecione o ícone de Retângulo (Box).*
- \* *Desenhe um retângulo contendo o contorno da área.*

## ⇒ *Selecionando Data, Satélite e Sensor:*

- \* *Selecionar data inicial (2017/06/01) e final (2017/06/31).*
- \* *Selecionar Missão: Sen<nel 1 - Os dois (S1A e S1B) selecionados.*
- \* *Selecionar Tipo de produto - GRD (Ground Range Detected - Projetado em*

*Ground Range, valores em magnitude, não existe fase).*

- \* *Selecionar Modo - IW (Interferometric Wide Swath - Adquirido em 3 faixas,*  resolução espacial de 20x22 metros em Range x Azimute).
	- \* *Buscar.*
	- ⇒ *Selecionando Imagens:* 
		- \* *Observe as imagens disponíveis.*
		- \* *Clique em uma delas para visualizar no mapa.*
		- \* *Selecione a imagem do dia 2017/06/14, com recorte acima de Salto, Uruguai.*

## ⇒ *Download de Imagens:*

\* *Clique na ícone de Download da imagem desejada.* 

## ⇒ *Download de Imagens de Antes da Inundação:*

\* Repetir para o mês de **setembro de 2016**, selecionando e fazendo **Download** da *imagem do dia 2016/09/05.* 

## ⇒ *Download de Imagens Mul8espectrais de Antes da Inundação:*

\* Repetir para o mês de *abril de 2017*, selecionando Sentinel-2, selecionando e *fazendo Download da imagem do dia 2017/04/04.* 

## *Exercício– Recorte no SNAP*

## ⇒ *Iniciando o SNAP e importando as imagens:*

## **SNAP**

\* Abrir Explorador de Arquivos, localizar os arquivos \*.dim, marcar, arrastar e largar sobre a janela do SNAP.

## **Explorador de Arquivos**

- \* Selecionar diretório CursoAmeriGEOSS\Sentinel.
- \* Selecionar os arquivos \*.dim (múltiplos):
	- S2A\_MSIL1C\_20170404T135111\_N0204\_R024\_T21JVG\*.dim
	- S1A\_IW\_GRDH\_1SDV\_20160905T091347\_20160905T0\*.dim
	- S1B IW GRDH 1SDV 20170614T091259 20170614T0\*.dim
- \* Arrastar e largar sobre a janela do SNAP.

\* Para visualizar, localize a banda e clique duplo para abrir a visualização. Utilize Banda 8 para Multiespectral e Amplitude VV ou HH para as Radar.

#### ⇒ *Recortando a Imagem Mul8espectral*

\* As imagens do Sentinel-2 tem bandas com diferentes resoluções. O recorte no SNAP pode ser feito somente sobre bandas de mesma resolução. Uma reamostragem para a resolução espacial melhor é feita sobre toda a imagem, com resolução espacial de 10 metros. Sobre esta imagem reamostrada, o recorte é realizado:

**SNAP** 

- \* Selecionar o arquivo S2A\_MSIL1C\_20170404T\*
- [Raster][Subset]

#### **Specify Product Subset**

- (Geo Coordinates)

- **Specify Product Subset** 1 **Geo Coordinates**
- {North latitude bound: **50.05**}
- {West longitude bound:  **-57.80**}
- {South latitude bound: **50.35**}

 - {East longitude bound: ⌨ **-57.50**} 

#### **Specify Product Subset**

- (Band Subset)

#### Specify Product Subset  $\Box$  Band Subset

- (Select none) - \* Desmarca todos.

- **-** (Bands ☑ B2, B3, B4, B8)
- $-$  (OK)

#### ⇒ *Recortando a Imagem Radar*

#### **SNAP**

\* Selecionar o arquivo S1B\_IW\_GRDH\_1SDV\_20170614T\*

- [Raster][Subset] 

#### **Specify Product Subset**

 - (Geo Coordinates) 

#### **Specify Product Subset** 1 **Geo Coordinates**

- {North latitude bound: **50.05**}
- {West longitude bound:  **-57.80**}
- {South latitude bound: **50.35**}
- - {East longitude bound: ⌨ **-57.50**}

#### **Specify Product Subset**

 - (Band Subset) 

#### Specify Product Subset  $\Box$  Band Subset

- (Select none) \* Desmarca todos.
- **-** (Bands **□** Amplitude VV)

 $-$  (OK)

\* Repetir para a imagem S1A\_IW\_GRDH\_1SDV\_20160905T\*.